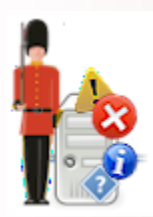

# Sentry-go Plus! Console

© 3Ds (UK) Limited, February, 2014 http://www.Sentry-go.com

# **Table of Contents**

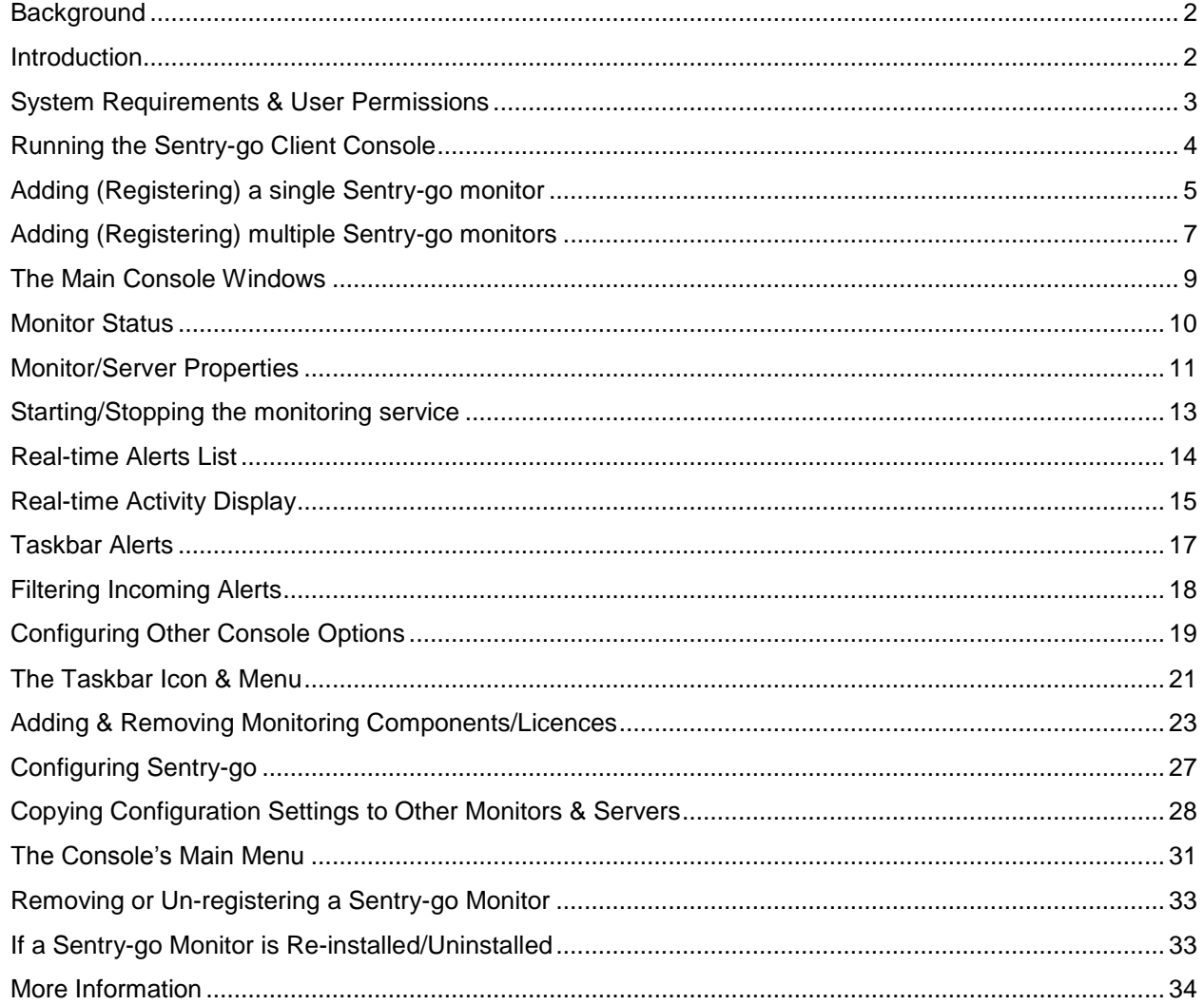

### <span id="page-1-0"></span>**Background**

Sentry-go monitors run independently as a service on each server but can be controlled, accessed & configured centrally using the Console. The Console is a client tool that can run on both the server & desktop PCs and provides a powerful way of centrally managing your monitored environment.

Using the Console you can view the status of each monitor, view alerts in chronological order as they occur, access web reports and view/edit configuration values across the environment. It can be run on either a single or multiple desktops, for example across operations and the helpdesk etc.

This guide describes in detail each feature of the Sentry-go Client Console.

### <span id="page-1-1"></span>Introduction

The Sentry-go Client Console allows you to easily configure & monitor the results from the monitors running within your environment - either running locally or on remote servers.

It is typically installed on one or more desktops - e.g. within a support team, operations, helpdesk or all three and can be used to ...

- Display alerts generated by Sentry-go in a central console window
- Generate Console alerts when servers and/or monitors cannot be contacted or go off-line
- Show the status of each Sentry-go monitor
- Show the status of server connectivity
- Give access to a Sentry-go's integrated web report
- Configure a Sentry-go monitor
- Synchronise configuration settings from one monitor to another
- Enable or disable monitoring of a local or remote Sentry-go monitor

# <span id="page-2-0"></span>System Requirements & User Permissions

The Sentry-go Client Console can be run on any of the following Windows versions, in an environment where one or more Sentry-go monitors are installed ...

- Windows 2000
- Windows XP
- Windows Vista
- Windows 7
- Windows 8
- Windows Server 2003
- Windows 2008 & R2
- Windows 2012 & R2

#### **User Permissions**

In order to run certain functionality, it is recommended that you run the Console under an Administrators or equivalent domain administrator's account.

# <span id="page-3-0"></span>Running the Sentry-go Client Console

To run the Sentry-go Client Console, you can ...

- Click the shortcut placed on the desktop
- Click the shortcut placed on the taskbar's Start/Programs/Sentry-go menu
- Launch the application "goSVRPlusConsole.exe" directly from within Windows Explorer.

Once run, the following window, which is split into 3 sections will be displayed …

- The left hand window lists all Sentry-go monitors that are registered with the Console.
- The upper right hand window lists of recent alerts triggered by these monitors.
- The lower right hand window shows activity on the selected monitor, if requested. To start with this window will remain empty. It is only populated when you connect to a monitor in order to view activity information.

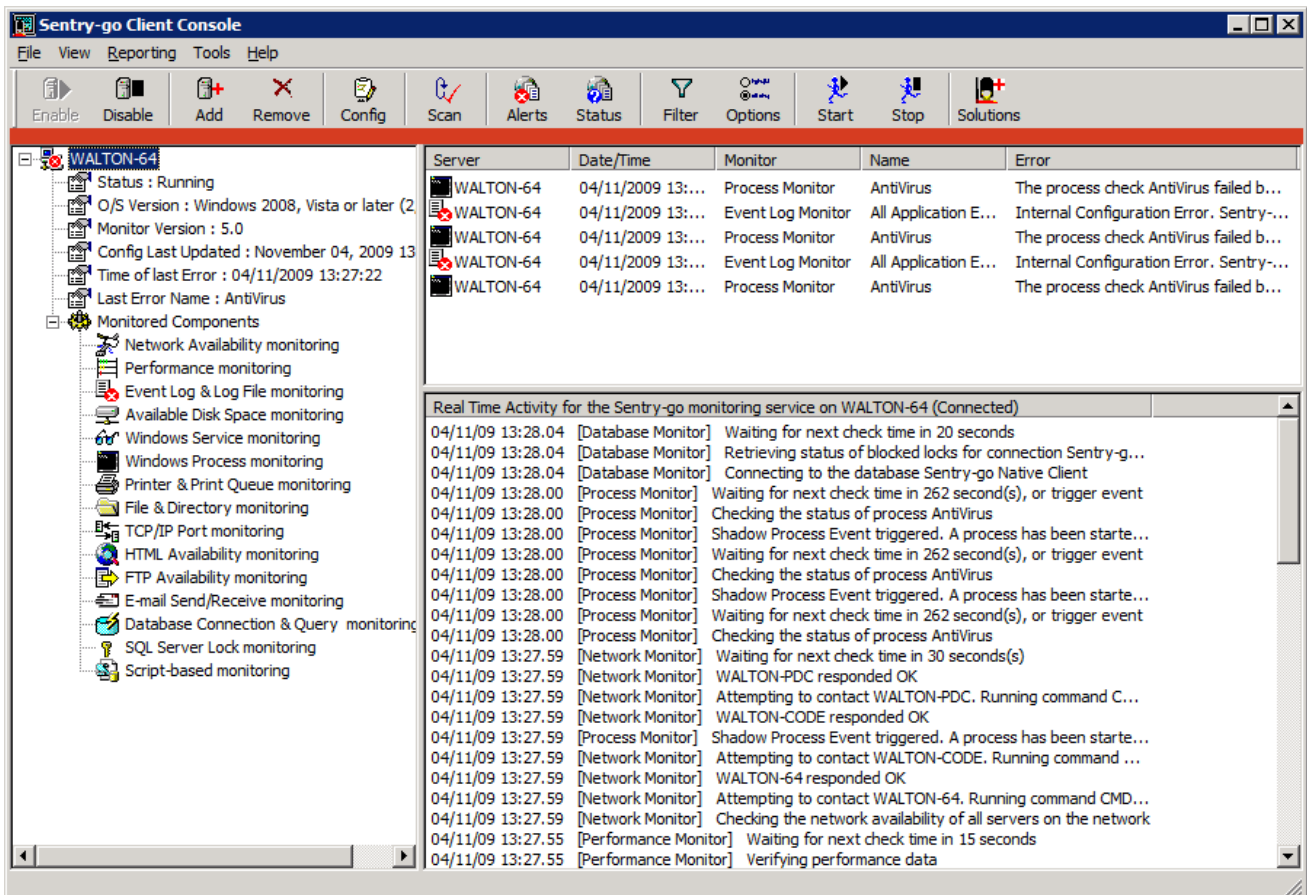

### <span id="page-4-0"></span>Adding (Registering) a single Sentry-go monitor

Before a Sentry-go monitor can be referenced within the Console, it must be registered. When installing the monitor itself, the Setup Wizard will automatically register the new monitor with the local Console which it also installs.

For other remote Consoles, or when a Console is installed later, you should register each monitor you wish to reference.

A Sentry-go monitor need only be registered with a particular Console once. Its details will be saved between sessions so don't need to be added each time.

The monitor must be installed on each server be it can be registered with the Client Console.

If the port addresses are the same (recommended), you can register all your monitors at the same.

Once registered the Console will ...

- Periodically check the status of the monitor
- Check the availability of the server the monitor is checking
- Receive & display alerts from the monitor
- Allow you to configure the monitor
- Allow you to access the monitor's web reports
- Allow you to enable & disable monitoring

To register one or more Sentry-go monitor(s), select Add Sentry-go Monitor(s) from the File menu to display the Add Monitor wizard. Alternatively, you can "Add" from the button bar. The following window will be displayed …

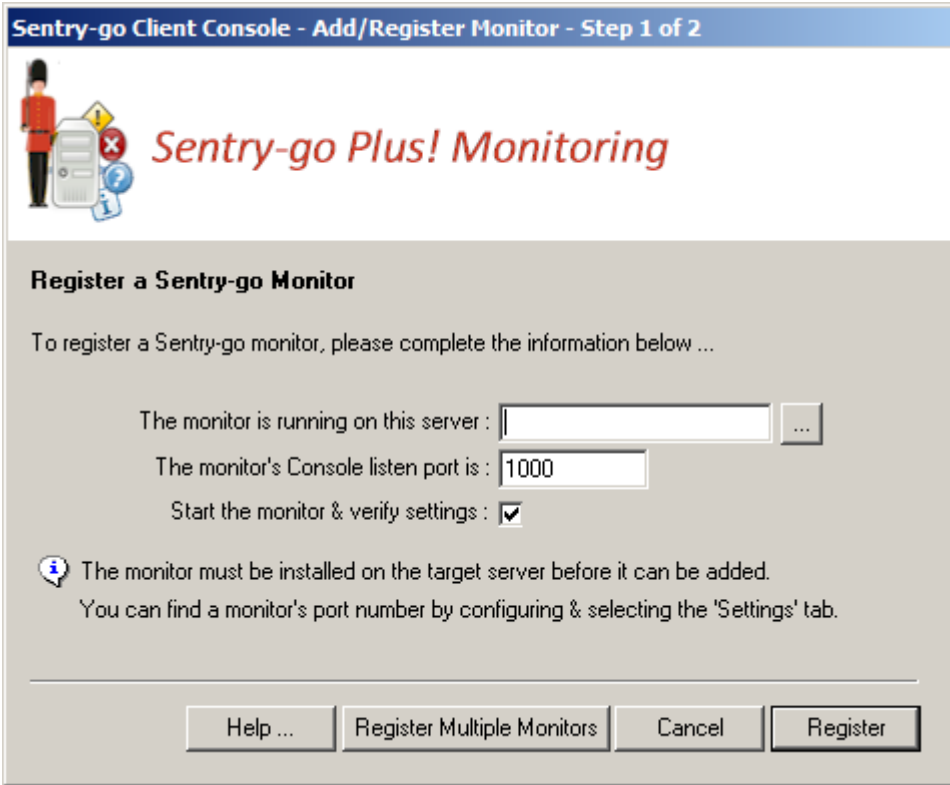

If you wish to register a single monitor, you can do this easily from here. If you have a number of monitors to register & you access them all using the same port number, you can register them all together by clicking the "Register Multiple Monitors" button. See below for more details.

To register a monitor …

- Enter the name or IP address of the server the monitor is running on, or click "…" to select it from a list of available servers.
- Next enter the number of the port on which Sentry-go itself listens for web and/or Console requests.

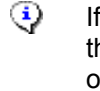

If you don't know this number, you can find it by configuring the Sentry-go monitor & selecting the "Settings" tab. The value will be recorded against the "The web server listens for requests on port" option.

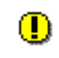

It is important that this value is correct. If it isn't, the Console will not be able to contact the Sentry-go monitor & alerts from it will not be received.

 Tick the "Start the monitor & verify settings" option to automatically start the monitor (if needed) and verify the port number during the registration process.

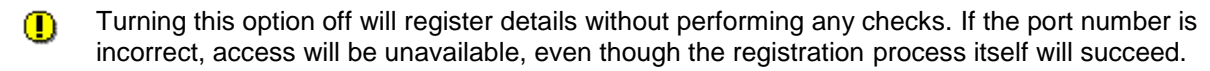

 Click Register to continue. The Console will now attempt to register the monitor, displaying progress as it proceeds. A summary will also be displayed.

### <span id="page-6-0"></span>Adding (Registering) multiple Sentry-go monitors

To quickly register a number of monitors with the Console – e.g. for the first time, click the "Register Multiple Monitors" button to display this window …

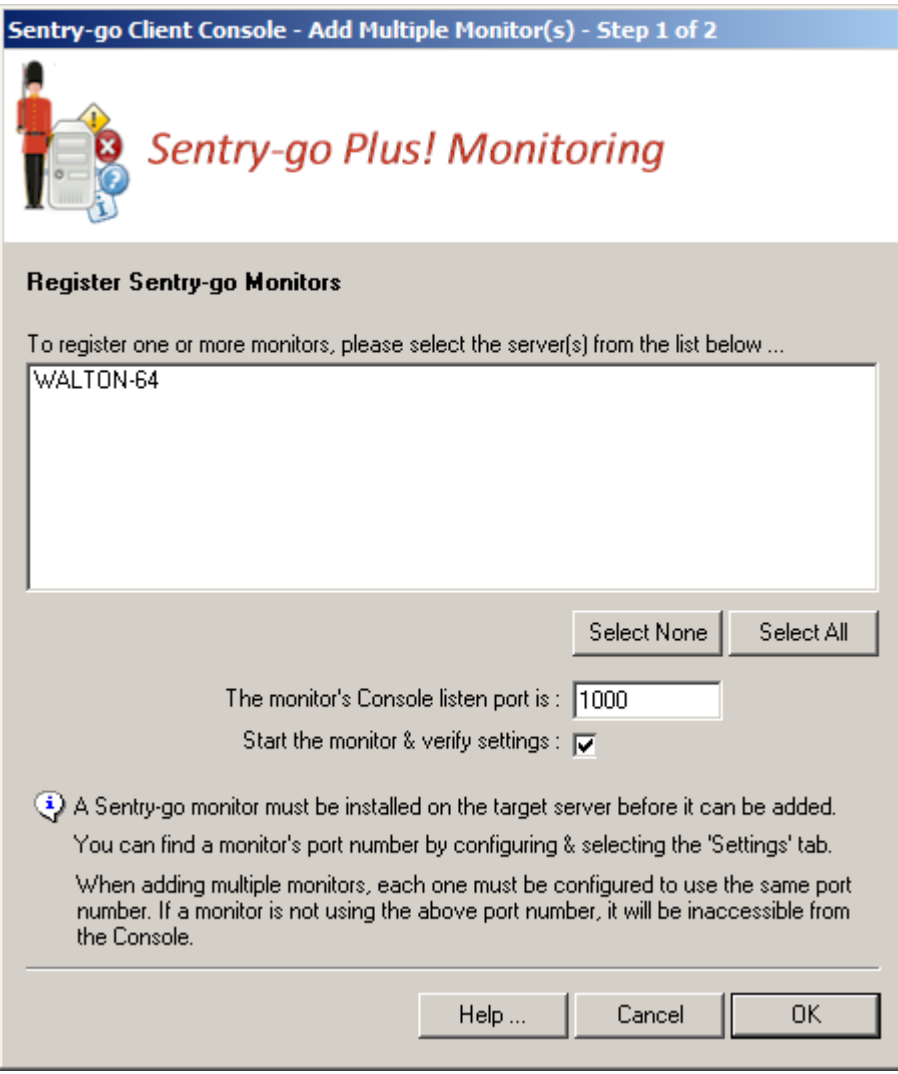

From here …

- Select all the servers you wish to register.
- Next enter the number of the port on which Sentry-go itself listens for web and/or Console requests.
	- ⊙ If you don't know this number, you can find it by configuring the Sentry-go monitor & selecting the "Settings" tab. The value will be recorded against the "The web server listens for requests on port" option.

Monitors on each selected server must be configured to use the same port no. If they don't, repeat registration using the appropriate number.

It is important that this value is correct. If it isn't, the Console will not be able to contact the  $\mathbf{O}$ Sentry-go monitors & alerts from them will not be received.

 Tick the "Start the monitor & verify settings" option to automatically start the monitor (if needed) and verify the port number during the registration process.

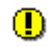

Turning this option off will register details without performing any checks. If the port number is incorrect, access will be unavailable, even though the registration process itself will succeed.

 Click Register to continue. The Console will now attempt to register each monitor, displaying progress as it proceeds. A summary will also be displayed.

### <span id="page-8-0"></span>The Main Console Windows

Once one or more Sentry-go monitors have been registered, they will be listed on the main window. As stated earlier & shown below, the window itself is split into three sections …

- 1. The left hand window shows all registered Sentry-go monitors and highlights their current status etc.
- 2. The upper right hand window lists all recent alerts generated by these registered Sentry-go monitors since the Client Console was started, up to a configured maximum.
- 3. The lower right hand window is used when you request a Current Activity display from one of the registered monitors. See "Real time Activity Display" below.

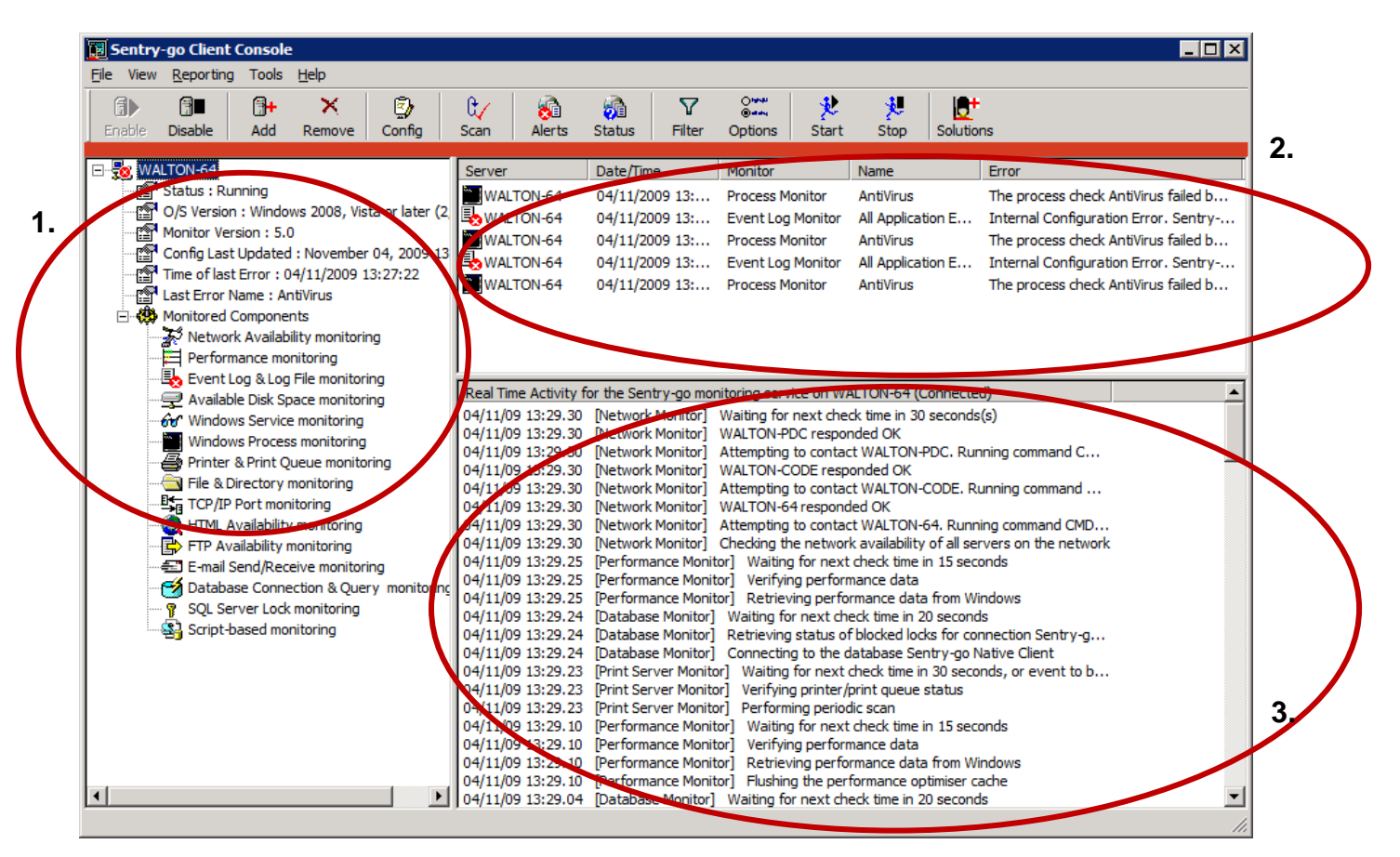

### <span id="page-9-0"></span>Monitor Status

The left hand window lists all registered servers/monitors. It also shows information about the monitor including an icon used to show its current status. Expanding the information further, by clicking on the "+" icon shows other details, including the actual status of the item. The following status can be shown ...

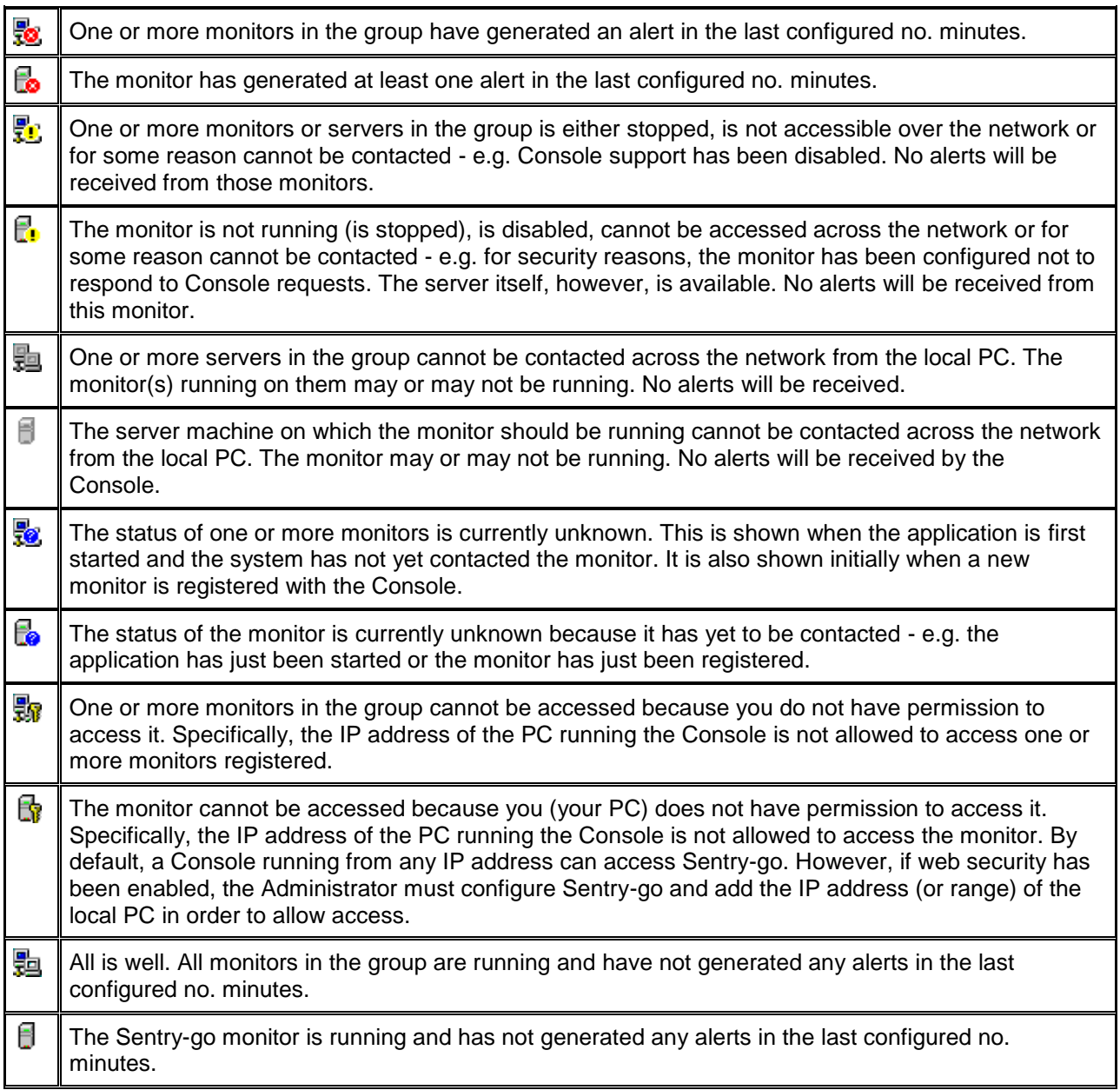

#### **Checking the Status of Each Monitor**

The status of each monitor & server connection is checked automatically by the Console at regular intervals and the display updated accordingly. You can, however, force the status to be checked by selecting File/Check Status of all Monitors Now" from the menu (or "Scan" from the button bar).

# <span id="page-10-0"></span>Monitor/Server Properties

The left-hand status list can be expanded to a single level, showing all monitors/servers or collapsed from the "View" menu. When fully expanded, the following properties are shown for each Sentry-go monitor ...

- The monitor's current status
- The last time a configuration change was made to the monitor
- The last time an alert was generated by the Sentry-go monitor
- The title of the last alert that was generated by the monitor
- The O/S & version on the target server
- The Sentry-go monitor version
- The monitoring components currently enabled for the monitor

Right clicking over a server displays a popup menu allowing you to perform the following ...

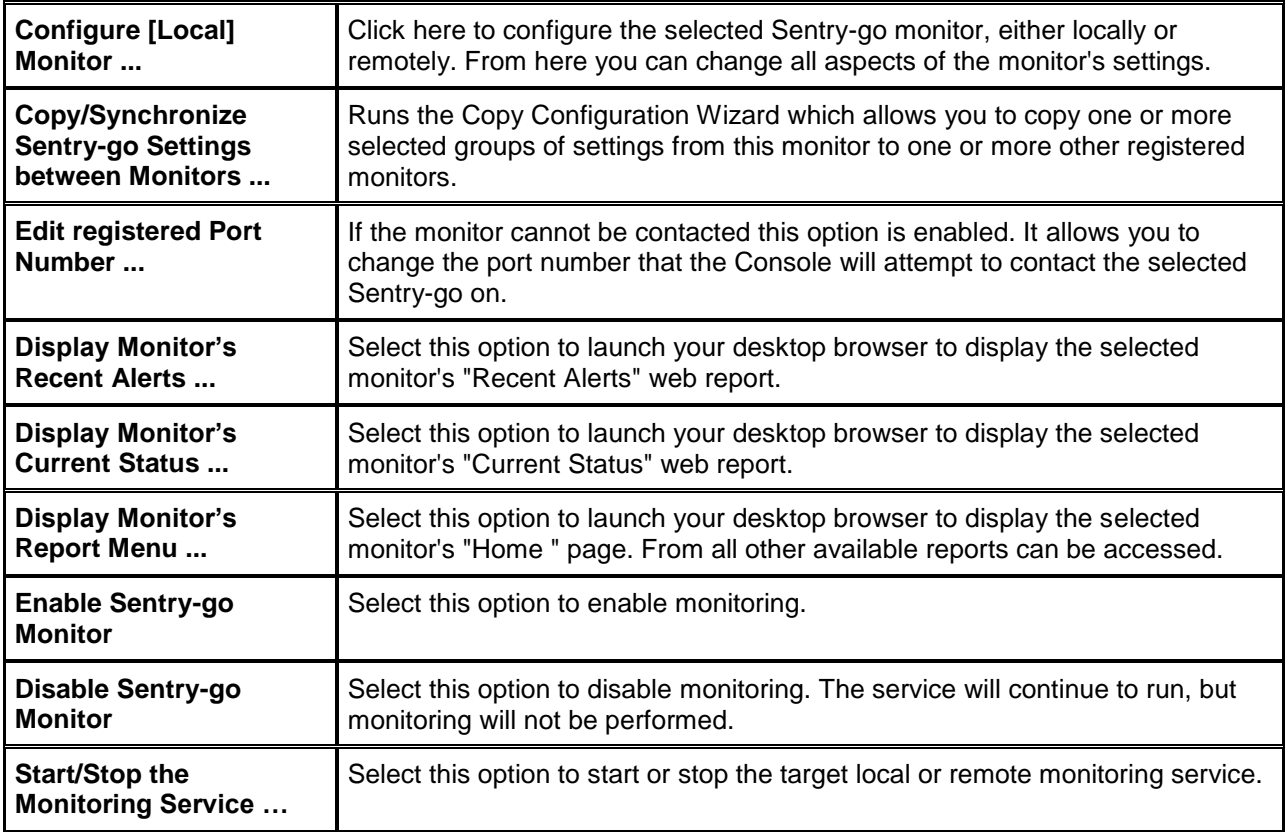

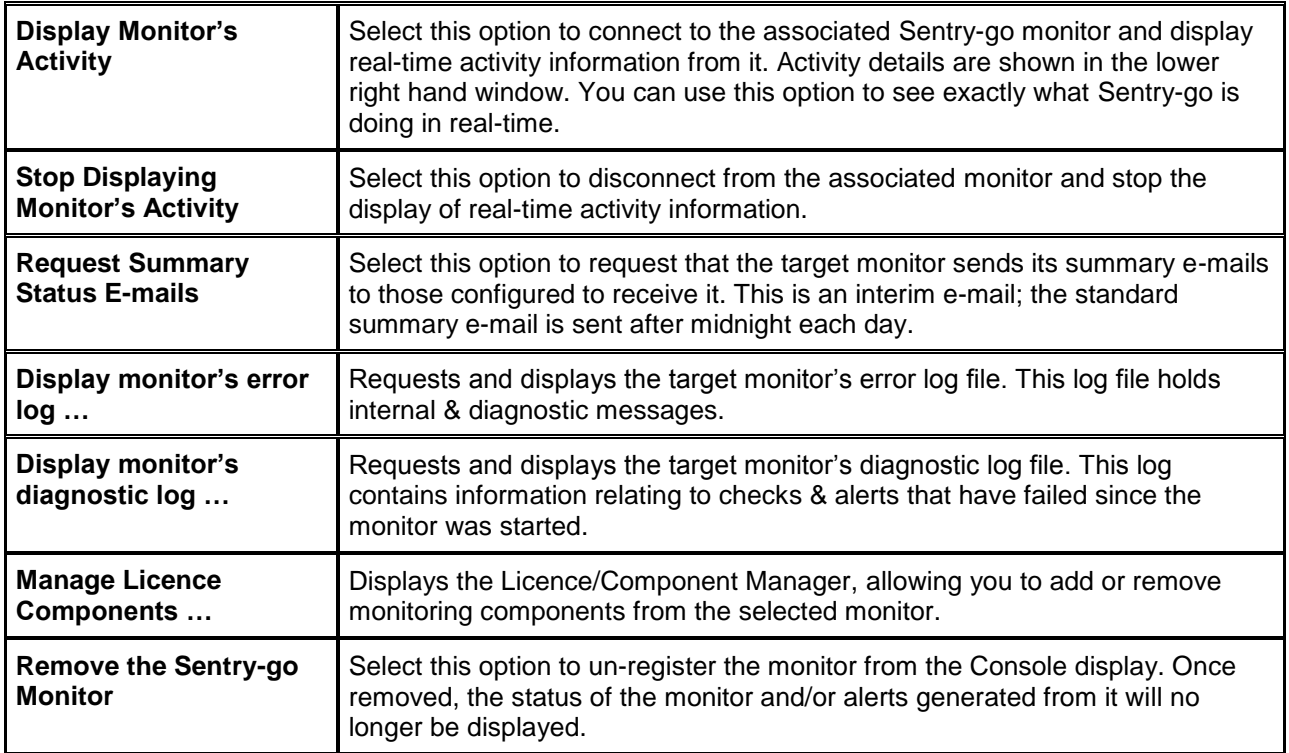

### <span id="page-12-0"></span>Starting/Stopping the monitoring service

The Sentry-go monitor itself runs as a Windows service which typically starts automatically when the server is booted and continues to run until the server is shutdown. To start & stop the monitor, you can either use the Windows Services application in from Administrator Tools or Windows Control Panel, or start/stop it from within the Client Console.

To do this, highlight the monitor & select "Start/Stop the Monitoring Service .." from the menu. The following window will be displayed …

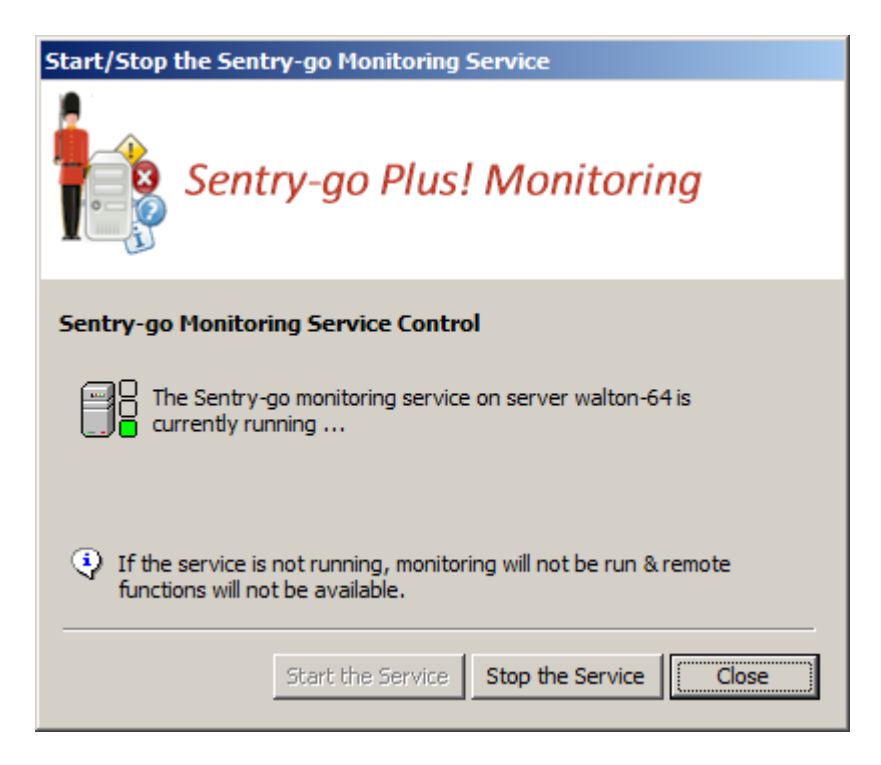

From here you can …

- The monitoring service's current operating status
- Start the monitor if stopped
- Stop the monitor if started
- Determine the "start-up" setting for the monitor (configured by the Setup Wizard and updated through Windows Services).

### <span id="page-13-0"></span>Real-time Alerts List

The upper right hand window provides an easy and uniform way of displaying alerts generated by any registered Sentry-go monitor. When an alert is received, it is added to the top of the list. If more than the configured maximum number of alerts have been listed, the oldest are automatically deleted from the bottom of the list as new ones are added.

Right click in this window to clear the current list of alerts or view more details on a specific alert.

#### **Displaying More Information on an Alert**

To view full information on alert, simply double-click the entry in the Alert list. A window, similar to this will be displayed, showing you the server name, the reporting monitoring component, the date/time the alert was raised, the check that was triggered and the alert text that associated the error …

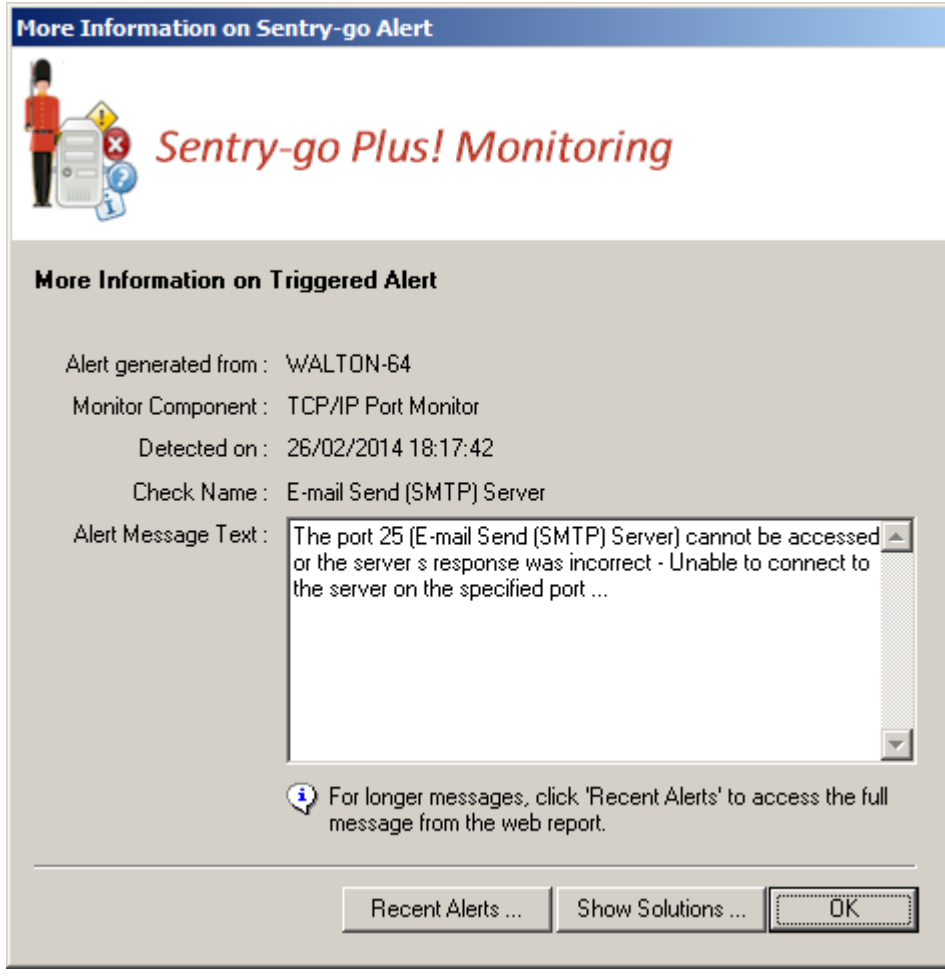

 $\mathbf{G}$ Messages detailing corrective action automatically taken by Sentry-go (auto-responses) will also be shown

From here you can also …

- Access the Recent Alerts web report from the given server to see if other similar errors have occurred.
- Access the Sentry-go Solutions web site for more information and possible solutions to the problem being reported in the message.

### <span id="page-14-0"></span>Real-time Activity Display

The lower right hand window allows you to display real-time status information on a selected Sentry-go monitor. It allows you to view the checks and actions being performed by the Sentry-go monitor in near real-time …

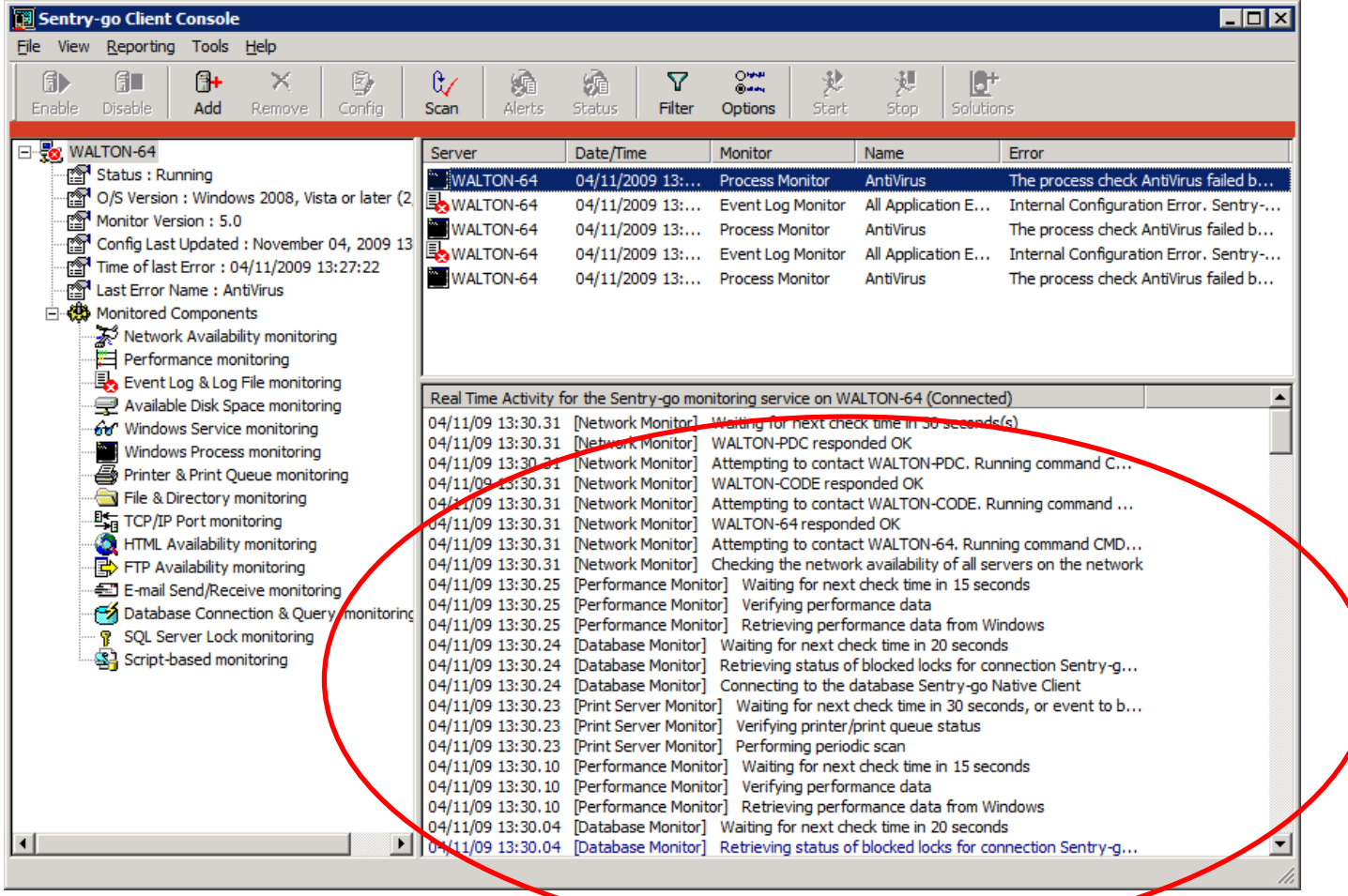

To view real-time activity, select the appropriate monitor from the list (in the left hand window) with the right-hand mouse button to display its menu, then select the "Display Monitor's Activity" option. To view full information, double click the entry …

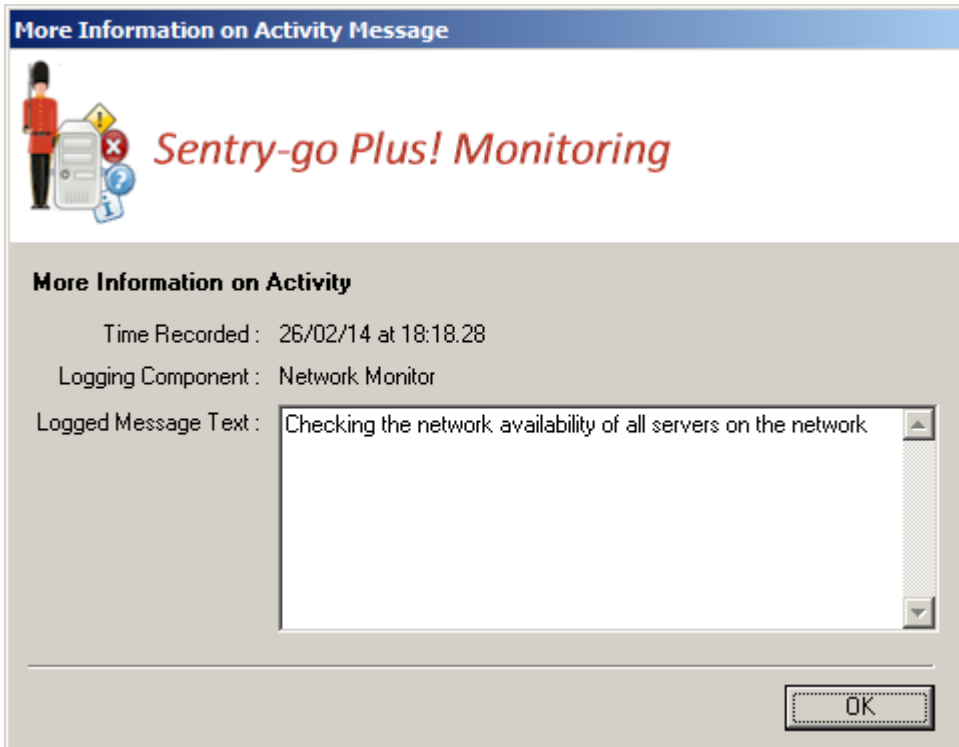

## <span id="page-16-0"></span>Taskbar Alerts

In addition to the main window, the Console places an icon into the system area of the task bar. From here, the taskbar popup window can be shown, allowing you to be alerted to issues when they arise, without needing to view or watch the main Alert window.

Depending on the settings selected under "options", a small scrollable window similar to the one below will be displayed in the bottom right hand corner of the screen, each time an event occurs …

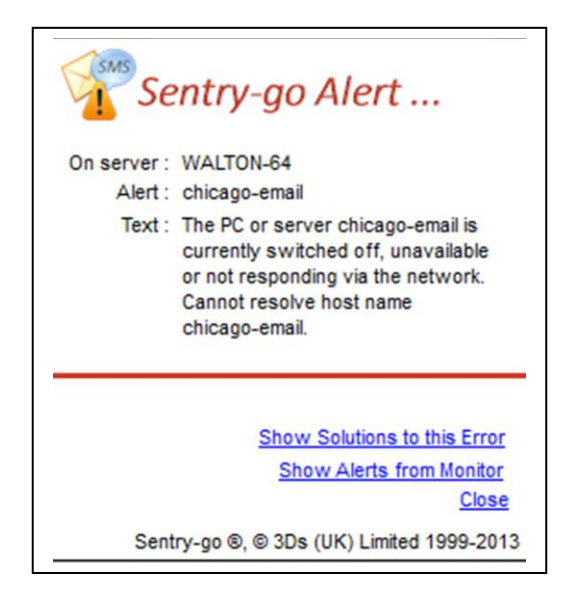

When this window is displayed you can ...

- See the current server, alert generated and the alert message text
- Access the Recent Alerts web report for the monitor generating the alert (e.g. in order to view other recent alerts)
- Access the Sentry-go Solutions web site for more information and possible solutions to the problem being reported in the message.
- Close the window. If you do not close the window, it will be automatically removed after a short period of time.

### <span id="page-17-0"></span>Filtering Incoming Alerts

By default, all alerts from each registered monitor that is accessible will be displayed in the right hand alert window. However, there may be times when you wish to view only specific alerts - maybe to track specific problems that you wish to monitor. To do this, click "Filter ..." from the Tools menu (or choose "Filter" from the button bar) to display the following dialog ...

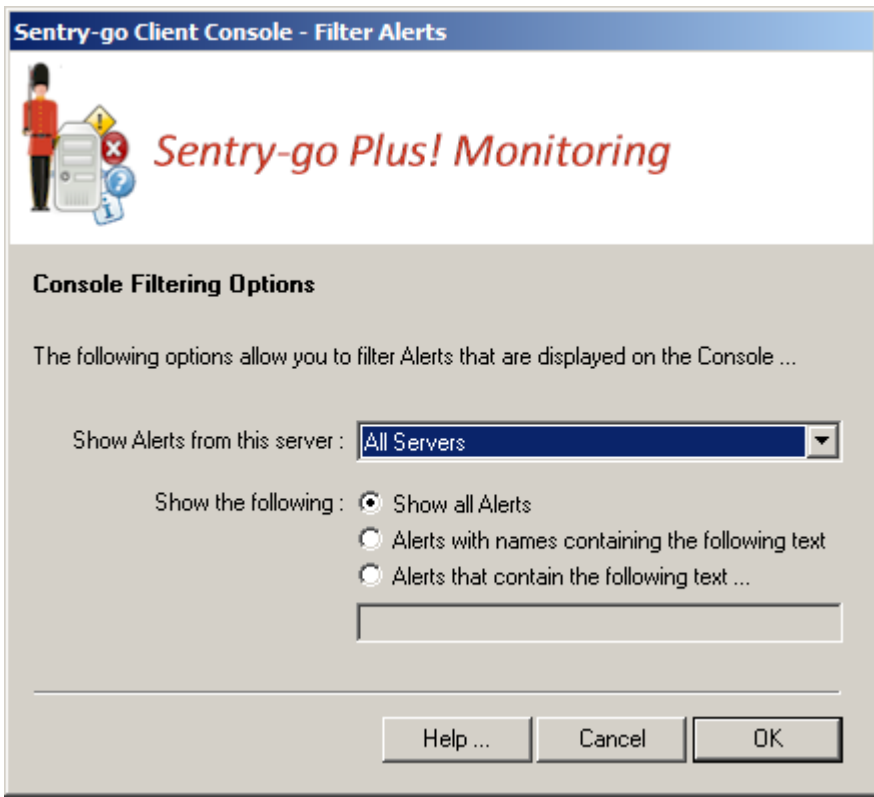

From here you can filter which events are displayed by the Console & which are ignored. Filters are cumulative - you can either filter on an individual item, or a combination of items ...

#### **Show Alerts from this Server ...**

By default, alerts from all registered monitors on all servers are displayed. To limit alerts being shown to alerts from a specific server, select the server name from the list.

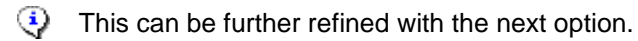

#### **Show All Alerts**

Displays all alerts of all types, no matter which one is triggered or the alert text shown.

#### **Alerts with names containing the following text**

Limits the alerts shown to only those who's check name contains the text entered in the field below. A full or partial string or phrase can be included.

#### **Alerts containing the following text**

Limits the alerts shown to only those who's alert message text contains the text entered in the field below. A full or partial string or phrase can be included.

### <span id="page-18-0"></span>Configuring Other Console Options

In order to further customise the settings used by the Console, click "Options ..." from the Tools menu (or choose "Options" from the button bar) to display this window ...

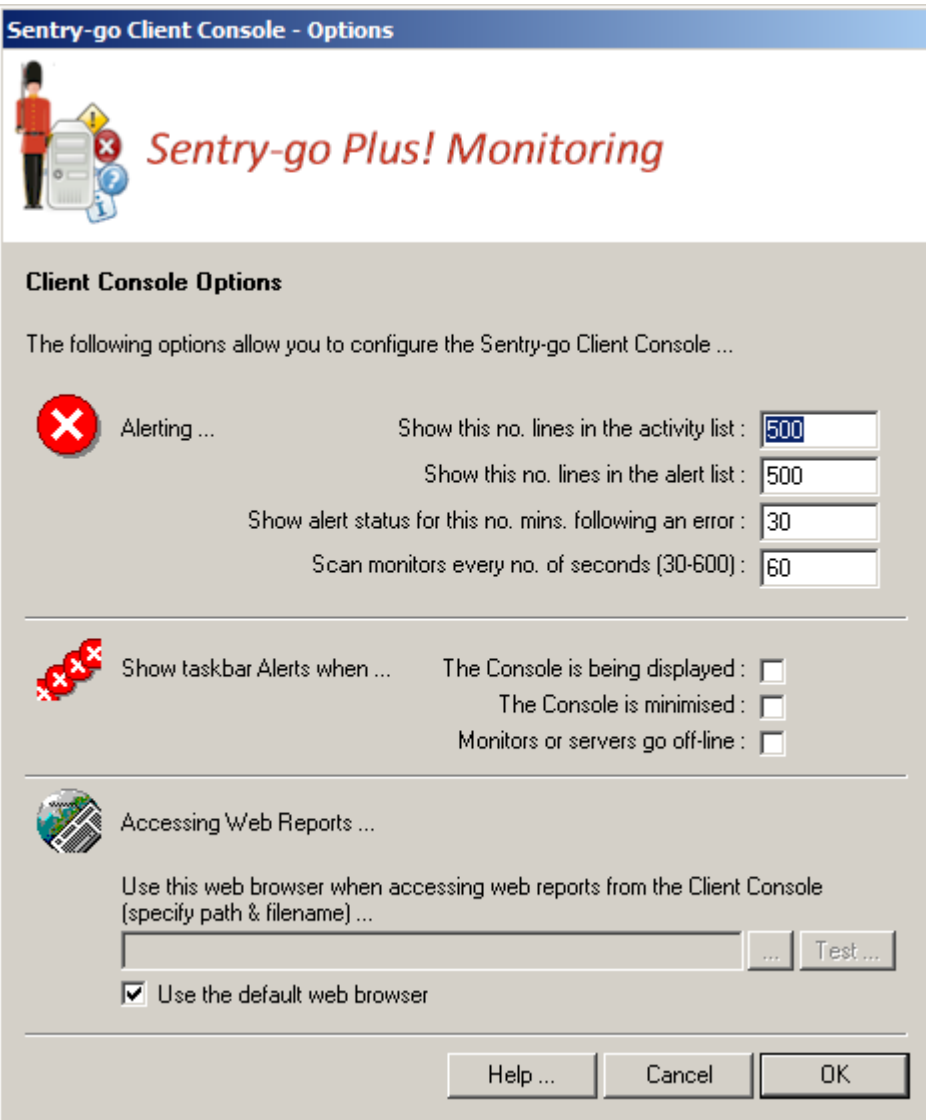

From here you control different aspects of the Console and how it behaves ...

#### **Show this no. lines in the activity list ...**

This number specifies how many entries will be displayed in the real-time activity list before older ones are discarded. By default, up to 500 entries will be displayed.

#### **Show this no. lines in the alert list ...**

This number specifies how many alerts will be displayed in the main Console window before older ones are discarded. By default, up to 500 messages will be displayed.

#### **Show alert status for this no. mins. following an error**

When an alert is received, the appropriate monitor's status in the left hand status is updated to reflect that an error was detected. After this, if no other alerts have been received from the monitor after this no. minutes, the status reverts back to OK.

#### **Scan monitors every no. of seconds**

This numeric value determines how often the Console will scan each registered monitor for it's current status.

⊙ The lower the value entered here, the more often and therefore more accurate the status shown will be. However, more network traffic will be generated with lower values (as the checks are performed more often).

#### **Show taskbar alerts when ...**

These options determine when, if at all, the taskbar popup window should be displayed ...

**The Console is being displayed.**

Select this option to show taskbar alerts when the main window (incl. alert list) is being shown.

**The Console is minimised.**

Select this option to show taskbar alerts when the main window (incl. alert list) is minimised.

**Monitors or servers go off-line.**

Select this option to show taskbar alerts when the status of a server or monitor goes from available to stopped/not available etc.

#### **Use this web browser …**

This setting allows you to determine which web browser the Console will use when a web report is accessed. If specified, the value here should be the full path & filename of your chosen browser. If you wish to use the desktop's defined default browser, you can leave this value blank.

#### **Use the default web browser**

Tick this option to use the desktop's default web browser. When enabled, the Console automatically determines the browser to use and launches it along with the web report.

### <span id="page-20-0"></span>The Taskbar Icon & Menu

When running, the Console places an icon in the system tray of the taskbar ...

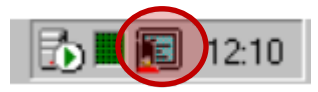

From here you can access the taskbar menu by clicking the icon with the right mouse button, or display the main Console window clicking the icon with the left mouse button.

### **The Taskbar Menu**

The following options are available from the taskbar menu.

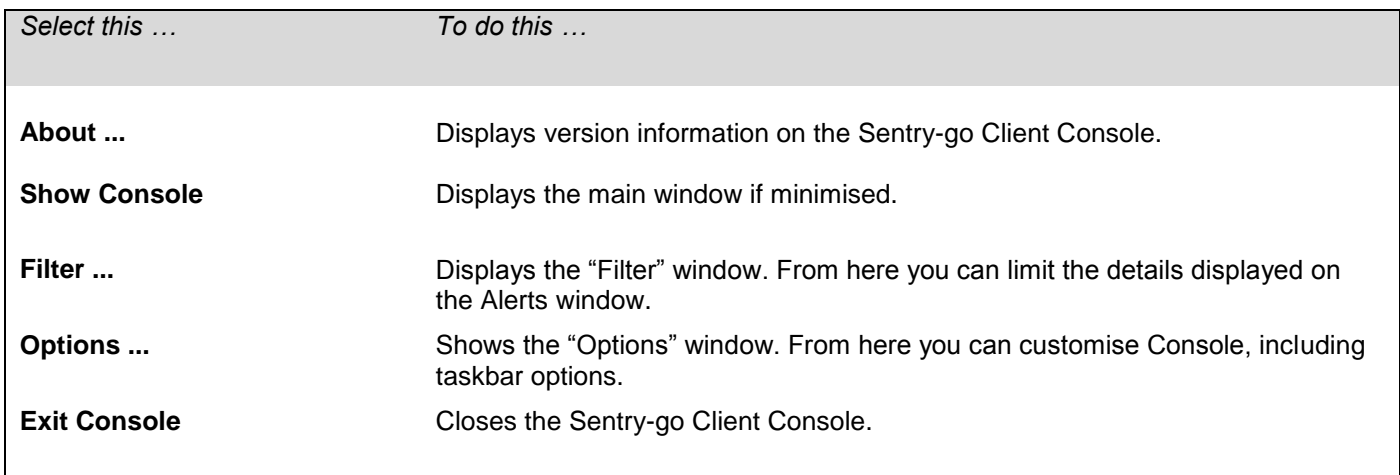

# <span id="page-22-0"></span>Adding & Removing Monitoring Components/Licences

Sentry-go is a plug & play monitoring solution, allowing you to purchase and install only the monitoring components required to monitor the software & systems on a specific server. If you purchase a dedicated Quick Monitor, it too uses the same approach, although it comes with a single licence enabling all the functionality required for that monitor to operate.

Before Sentry-go will run, one or more licences must be installed in order to enable the appropriate monitoring functionality. Once installed a component can either be removed – e.g. to use the licence on another server, or new additional licences added – e.g. to add more functionality to the monitor.

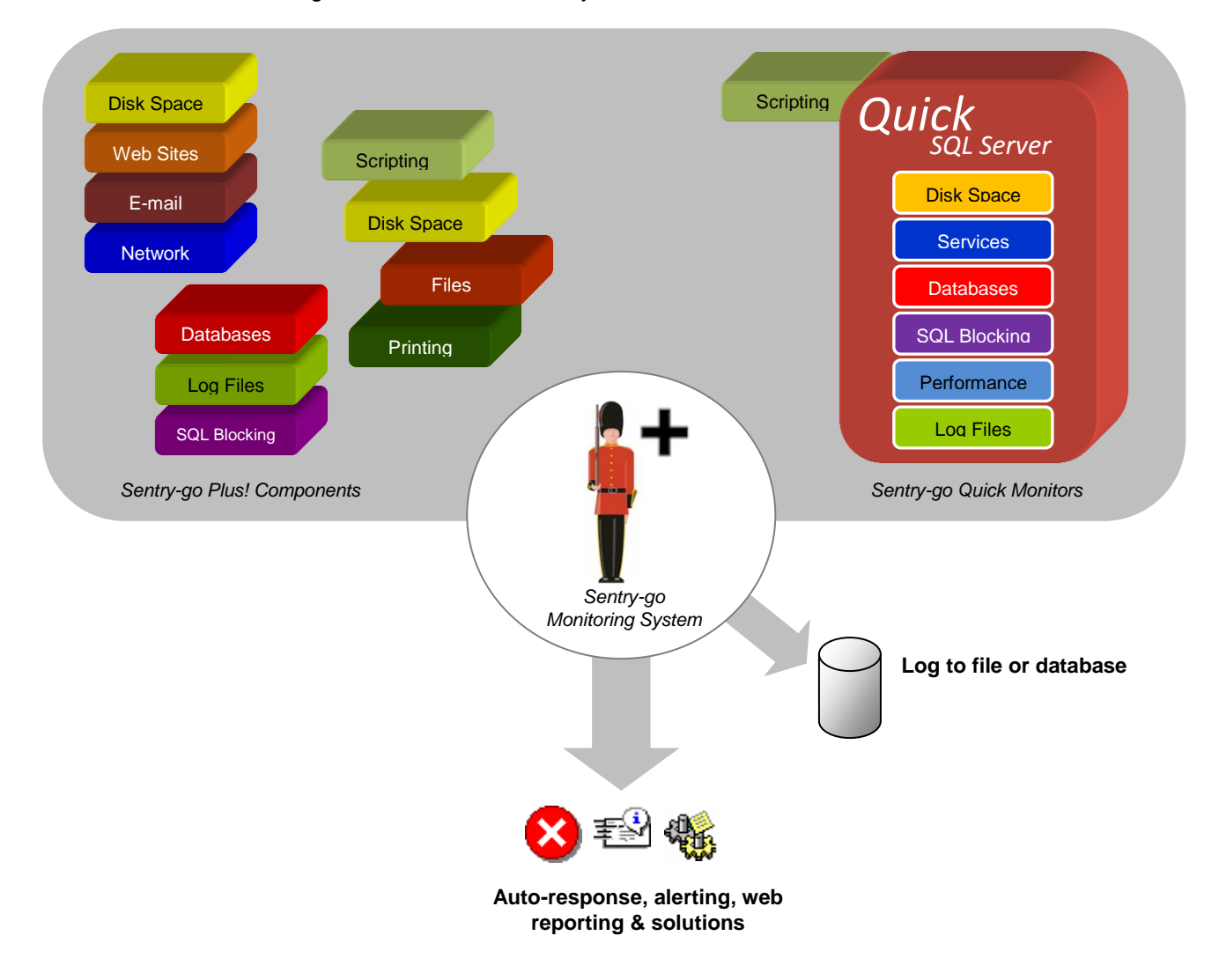

#### **Components & Licences**

To enable monitoring functionality, you simply add one or more licences to the monitor. Quick Monitors come with a number of components built-in to a single licence; Sentry-go Plus! components provide licencing for an individual monitoring function.

#### **Managing Components/Licences**

 $\circled{1}$ 

To view existing licences, or to add or remove licences from the server, select the Sentry-go monitor from the list, right click and select "Manage Licence Components …" from the menu. The following window will be displayed …

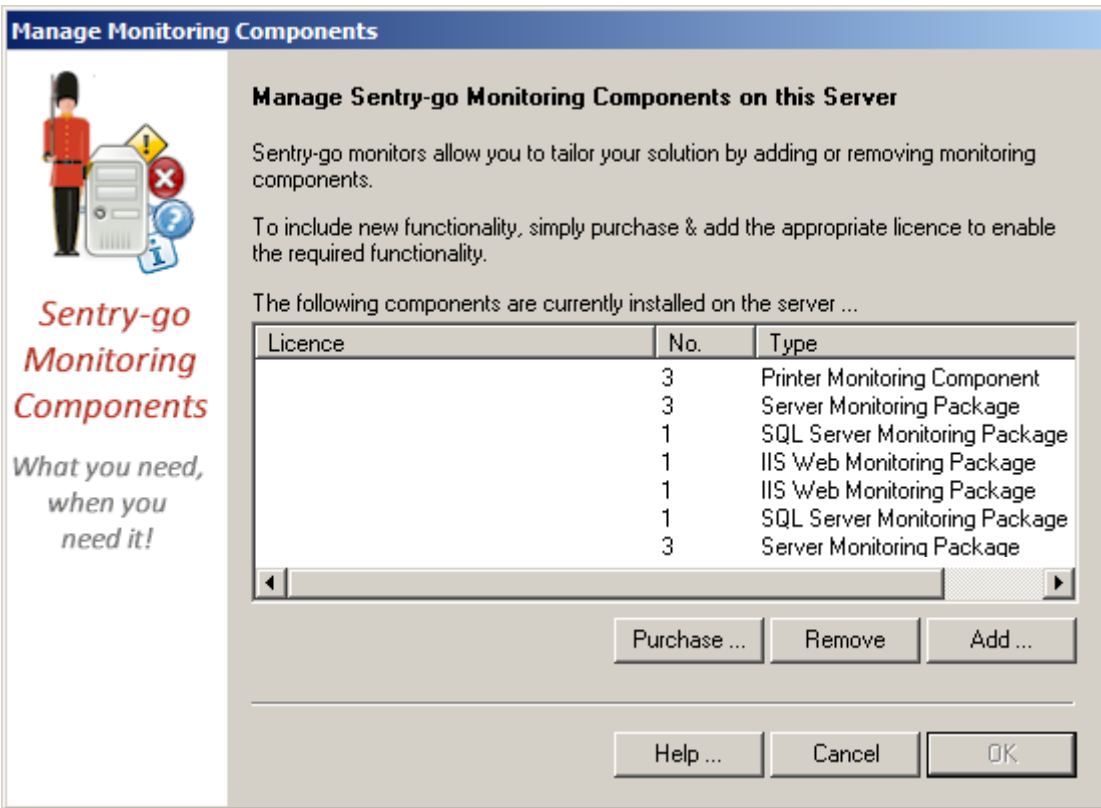

From here you can see any existing licences, the number of concurrent copies they support & the monitoring cover they provide.

It is against the software's licence agreement to run more copies of a monitoring component than you have purchased. If you need to run additional copies, these can be purchased on-line, from 3Ds (UK) Limited or from your software reseller.

Functionality may be impaired or disabled if you attempt to run too many copies without a valid licence.

Quick Monitor licences cannot be split. The removal or relocation of a Quick Monitor licence will transfer all related monitoring components with it. Sentry-go Plus! licences which have been installed alongside a Quick Monitor on the same machine will not be affected, unless specifically removed or relocated.

#### **Purchasing New Components/Licences**

You can purchase new Sentry-go monitoring licences using one of the following methods …

 Online at [http://www.Sentry-go.com/buy-now.aspx](http://www.sentry-go.com/buy-now.aspx) (or click "Purchase ..." from the "Add Component" window shown below)

This is the quickest way of purchasing licences using a debit or credit card using our secure payment provider. Your new licences will then be e-mailed directly to the address provided getting you up and monitoring in the quickest possible time.

Using a Purchase Order

You can also use a PO to purchase software, products & upgrades direct from 3Ds (UK) Limited.

Through your software reseller

Alternatively you can purchase Sentry-go licences through your software reseller.

#### **Adding New Components/Licences**

 $\bf{O}$ 

Once you have a new licence key, you will need to add it to the Sentry-go monitor(s) that need to implement the new functionality.

In most cases no software upgrade will be required when adding licences.

However, if the licence includes monitoring functionality that is only available in a newer release of the monitor, simply run the Setup Wizard and select "Upgrade" instead of following the steps below. To add a new licence to an existing installation, click "Add …" from the Component List window above to display the following …

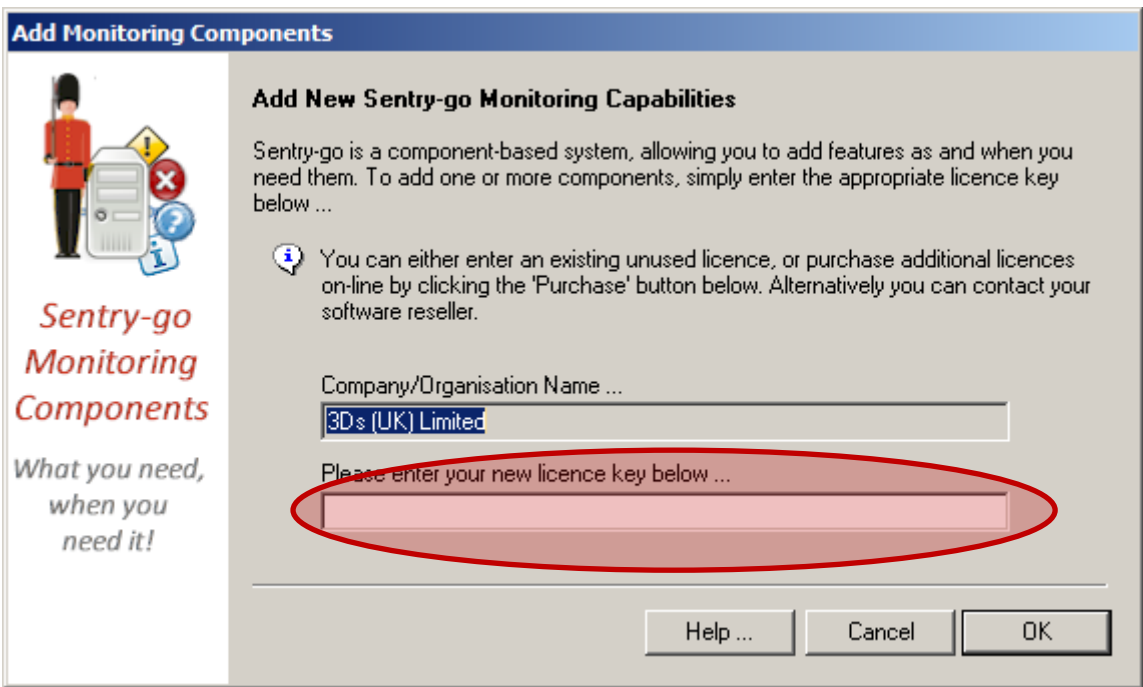

From here, simply enter the new licence and click OK. The licence will then be validated and applied to the selected monitor.

If the licence check fails …

- Verify that you have entered the licence key correctly
- Verify that the company name shown corresponds exactly with the company name sent you're your licence key. If it isn't, please contact 3Ds (UK) Limited or your reseller.

#### **Removing Components/Licences**

In some cases you may wish to remove (or move) a licence from a Sentry-go monitor. For example, if you move the associated functionality from one server to a new one, you will probably want to ensure the appropriate monitoring functions move with it.

To do this, highlight the appropriate licence and click "Remove" from the Component List above …

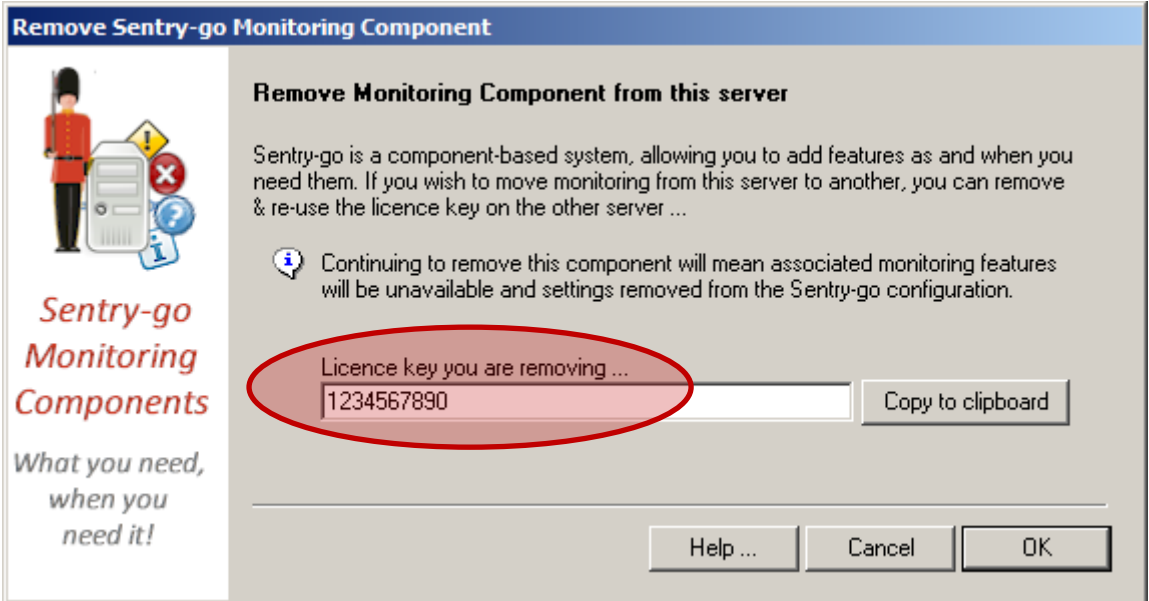

This window confirms that you are about to remove a licence and gives you the opportunity of copying the licence string itself for use elsewhere – e.g. added to another monitor. Click OK to remove the component.

 $\bf{O}$ 

Clicking OK on this window will remove the licence. Please note …

- You can only remove a complete licence. If the licence includes multiple monitoring options e.g. a SQL Server monitoring licence, all associated functionality will be removed.
- Configuration options on the local server linked to the licence will be removed & become unavailable.
- The monitor will no longer monitor the components covered by the licence on the local server.

In order to re-use the licence, please keep the string safe so it can be installed on another server at a later date.

### <span id="page-26-0"></span>Configuring Sentry-go

Configuring a Sentry-go monitor using the Client Console is easy. Simply highlight the monitor in the left hand status window and right click. Then select, "Configure Server" to retrieve & display the display the appropriate configuration information.

From here you configure all aspects of the monitor. For more information, please refer to the appropriate help file for the monitor being configured.

## <span id="page-27-0"></span>Copying Configuration Settings to Other Monitors & Servers

By design, Sentry-go is predominantly a standalone application, designed to run and work independently on its respective machine. As such, each monitor has its own local configuration.

However, there may be times when you wish to synchronise or copy some or all settings from one monitor to another e.g. if you have set up one and wish to duplicate the alert and check settings to other monitors running similar environments.

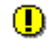

Always bear in mind file paths & locations must be accessible from the target monitor(s) when copying configuration settings from one machine to another.

Also …

- The Sentry-go monitor must be installed & running on the target machine(s) before configuration settings can be copied to it. If the server is off line or unreachable, settings cannot be copied.
- Licence, security and general path information is not copied by the wizard.
- The wizard removes (overwrites) existing settings (for those areas being copied) before applying new settings. Care should be taken when selecting the monitor(s) you wish to copy settings to.

To run the Wizard, select the source monitor (the monitor containing the configuration you wish to copy) in the left hand status window, click the right mouse button and select "Copy/Synchronize Sentry-go Settings Between Monitors"

When selected, the following window will appear, showing you each enabled option for the selected (source) monitor …

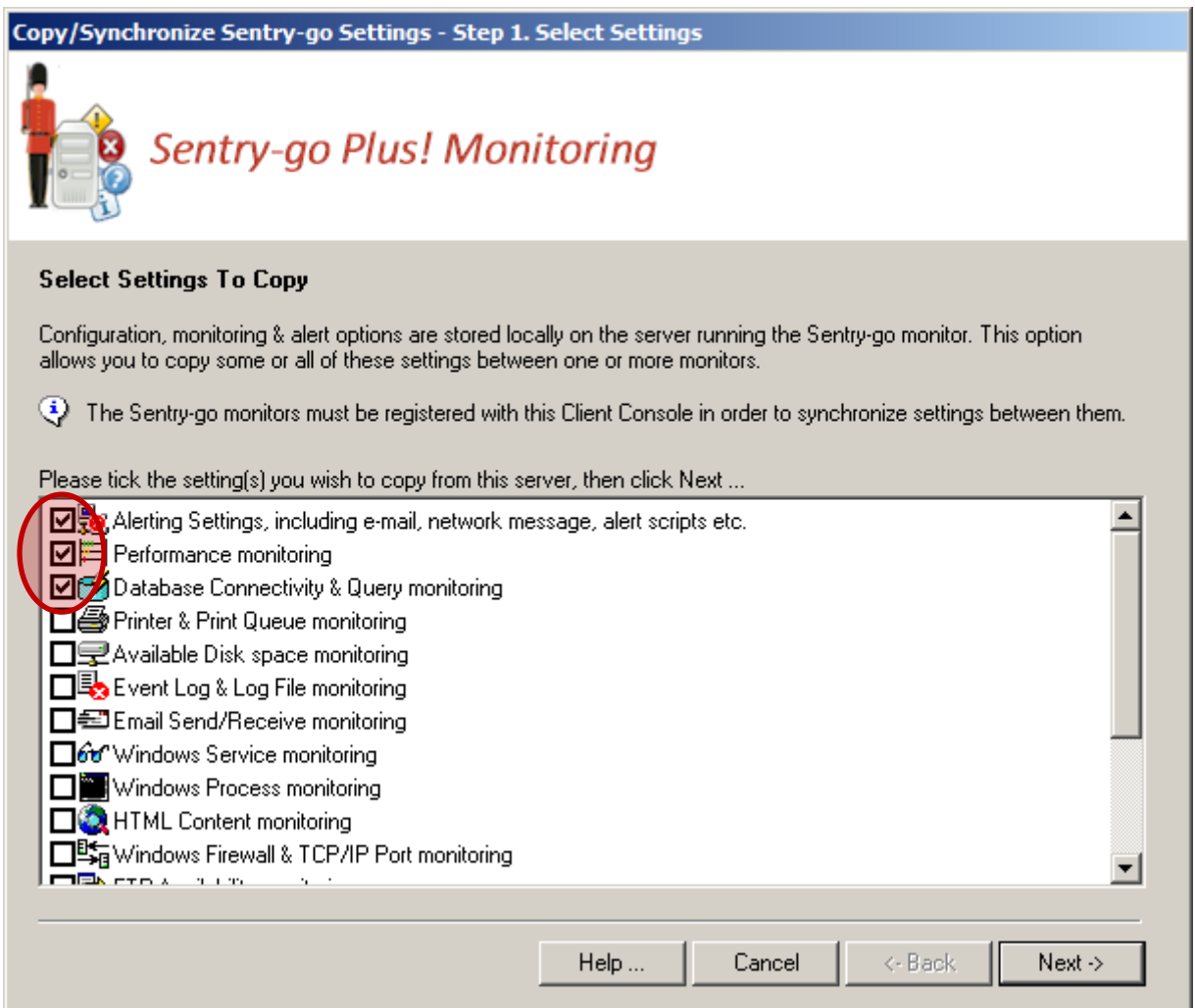

From here select (tick) each option you wish to copy settings for. Any section left un-ticked will not be copied by the Wizard.

Once you have defined the settings you wish to copy click Next, to show the server list. This will list all registered monitors that are currently available (running) and capable of receiving the options selected previously. Simply highlight each monitor you wish to transfer settings to, then click Next.

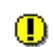

The servers that are listed will depend on the following factors …

- There must be a Sentry-go monitor installed & registered within the Client Console
- It must be running and reachable across the network
- It must be configured to monitor all the items selected for copying

If the target monitor only supports some, but not all selected monitoring options, it will not be included in the list. In this case select only the items it can support in order to copy them.

The wizard now has all the information it needs to transfer the selected information to the target machine(s) or monitor(s). You will first be prompted to confirm you wish to copy configuration settings then, if accepted, the wizard will perform the copy.

Depending on how many items and servers were selected, the transfer may take a few seconds or a few minutes to complete. Status messages will be written to the results window as the copy progresses.

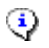

 $\ddot{\bullet}$  Errors will also be shown in the results window – e.g. if the server is offline or cannot be reached over the network.

Once the results have been reviewed, click Finish to close the Wizard.

# <span id="page-30-0"></span>The Console's Main Menu

The following options are available from the menu at the top of the main Console window.

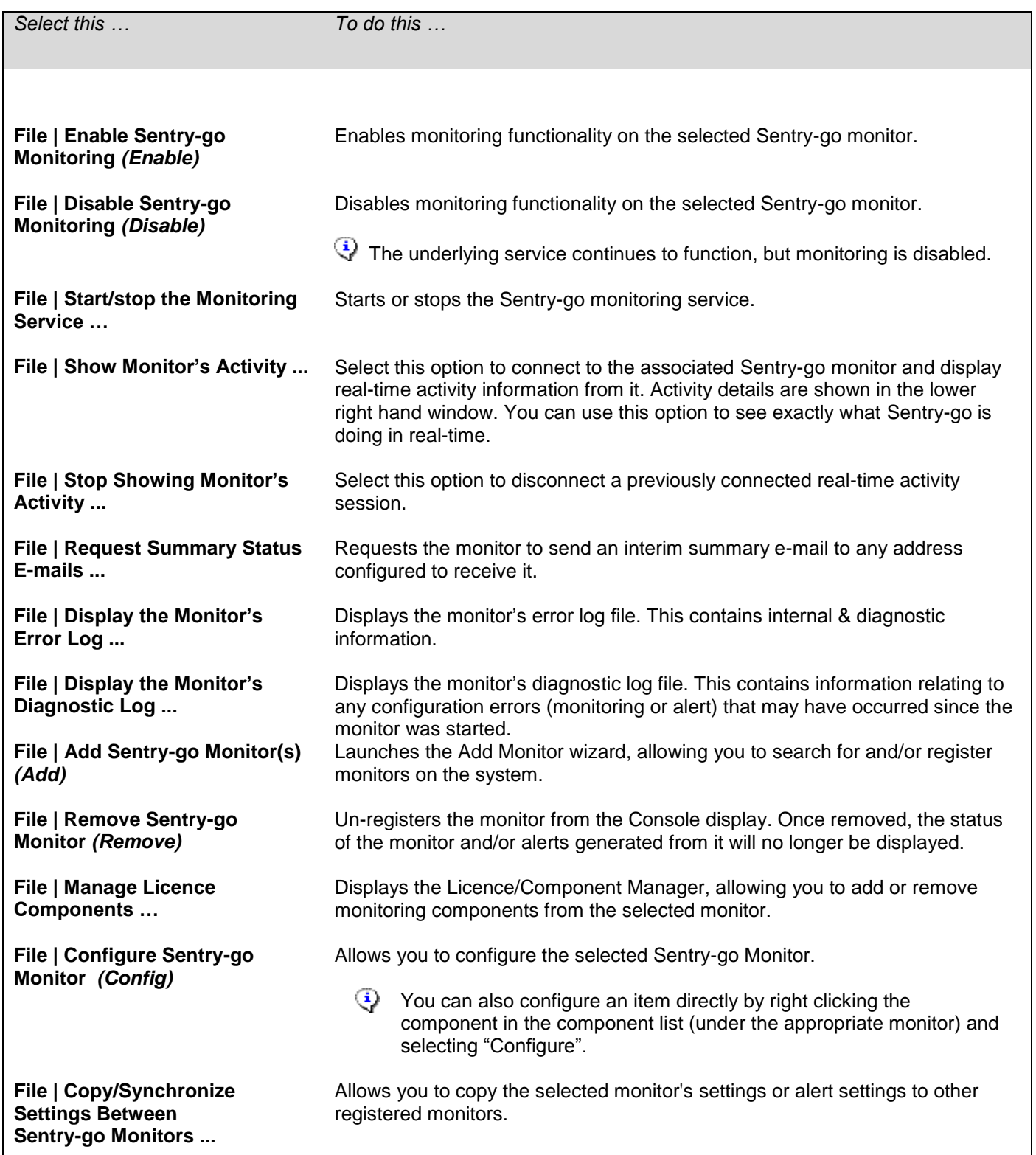

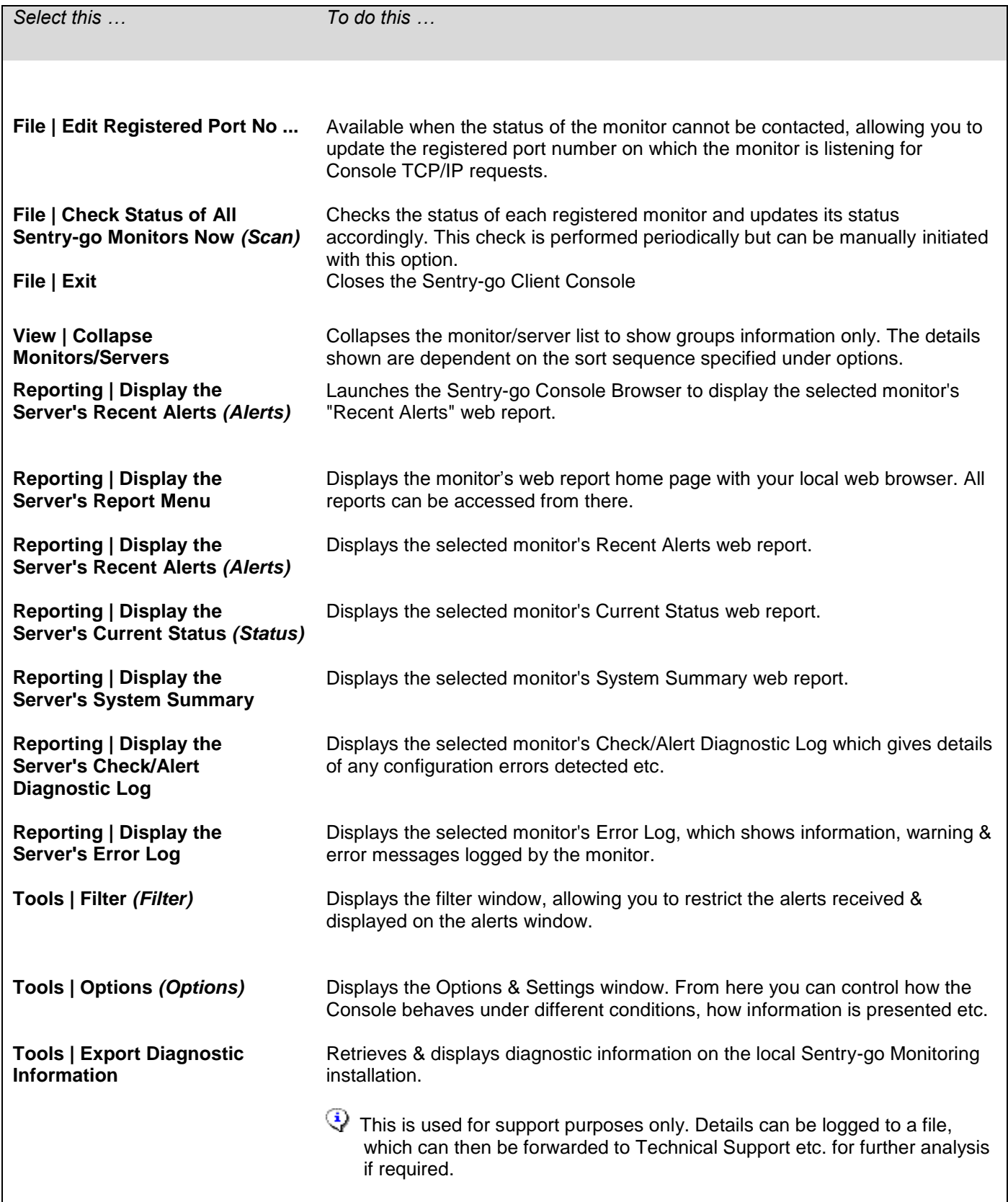

### <span id="page-32-0"></span>Removing or Un-registering a Sentry-go Monitor

To remove a Sentry-go monitor from the Client Console, simply select it in the left hand status window, right click and select "Remove Sentry-go Monitor" from the menu (or hit the Delete key). Once removed, no alerts will be received from this monitor or displayed by the Console.

### <span id="page-32-1"></span>If a Sentry-go Monitor is Re-installed/Uninstalled

If a Sentry-go Monitor is removed and reinstalled on a server and its listening port number is changed, you will need to edit the registration details within each Console. To do this …

- Either remove and re-register the monitor
- Or, when its status is set to "not running", right-click the monitor and select "Edit Registered Port No.". You can then enter the new port number assigned.
- $\circled{1}$ If you do re-install a Sentry-go monitor on your server, it is recommended that the port number is kept as previously configured – i.e. the new monitor uses the same number as the previous installation. If you use a different number, each Client Console with which the monitor is registered will need to be updated.

### <span id="page-33-0"></span>More Information

If you need more help or information on this topic …

- Read all [papers/documents on-line.](http://www.sentry-go.com/papers.aspx)
- Watch demonstrations [& walkthrough videos on-line.](http://www.sentry-go.com/sentry-go-viewer-home.aspx)
- Visit [http://www.Sentry-go.com.](http://www.sentry-go.com/)
- Contact our **Support Team**.

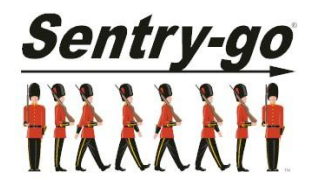

*Sentry-go, © 3Ds (UK) Limited, 2000-2014 East Molesey, Surrey. United Kingdom T. 0208 144 4141 W. http://www.Sentry-go.com*